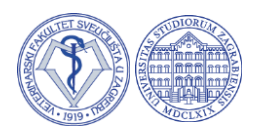

#### **UPUTA STUDENTIMA ZA KORIŠTENJE PROGRAMA TURNITIN NA VETERINARSKOM FAKULTETU**

Pri pisanju ovih uputa korišteni su materijali dostupni na: Link za stranicu Turniti[n:](https://www.turnitin.com/) <https://www.turnitin.com/>

Detaljne upute od Srca: [https://www.unizd.hr/Portals/20/srce\\_korisnicke\\_upute\\_turnitin\\_20191212.pdf](https://www.unizd.hr/Portals/20/srce_korisnicke_upute_turnitin_20191212.pdf)

Kreiranje novog računa

Koristeći službeni mail domene @vef.hr, student može napraviti korisnički račun na stranici Turnitin. Mailovi s drugih domena neće raditi! Morate imati pristup službenom mailu da možete napraviti račun.

Napravite novi račun i odaberite profil Student.

## turnitin<sup>1</sup>

### Create a User Profile

All users must have a user profile to use the service. Please select how you will be using Turnitin:

Student **Teaching Assistant** Instructor

**Existing user?** 

If you've used the service before, there is no requirement to create a new user profile. Log in here with your old credentials.

U nastavku ispunite sva polja:

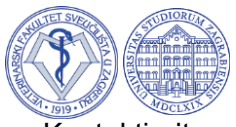

Kontaktirajte mentora za Class ID i Class enrollment key.

### Create a New Student Profile

#### **Class ID Information**

All students must be enrolled in an active class. To enroll in a class, please enter the class ID number and class enrollment key that you were given by your instructor.

Please note that the key and pincode are case-sensitive. If you do not have this information, or the information you are entering appears to be incorrect, please contact your instructor.

Class ID

Class enrollment key

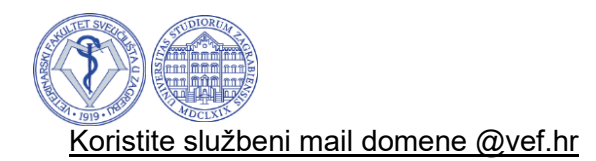

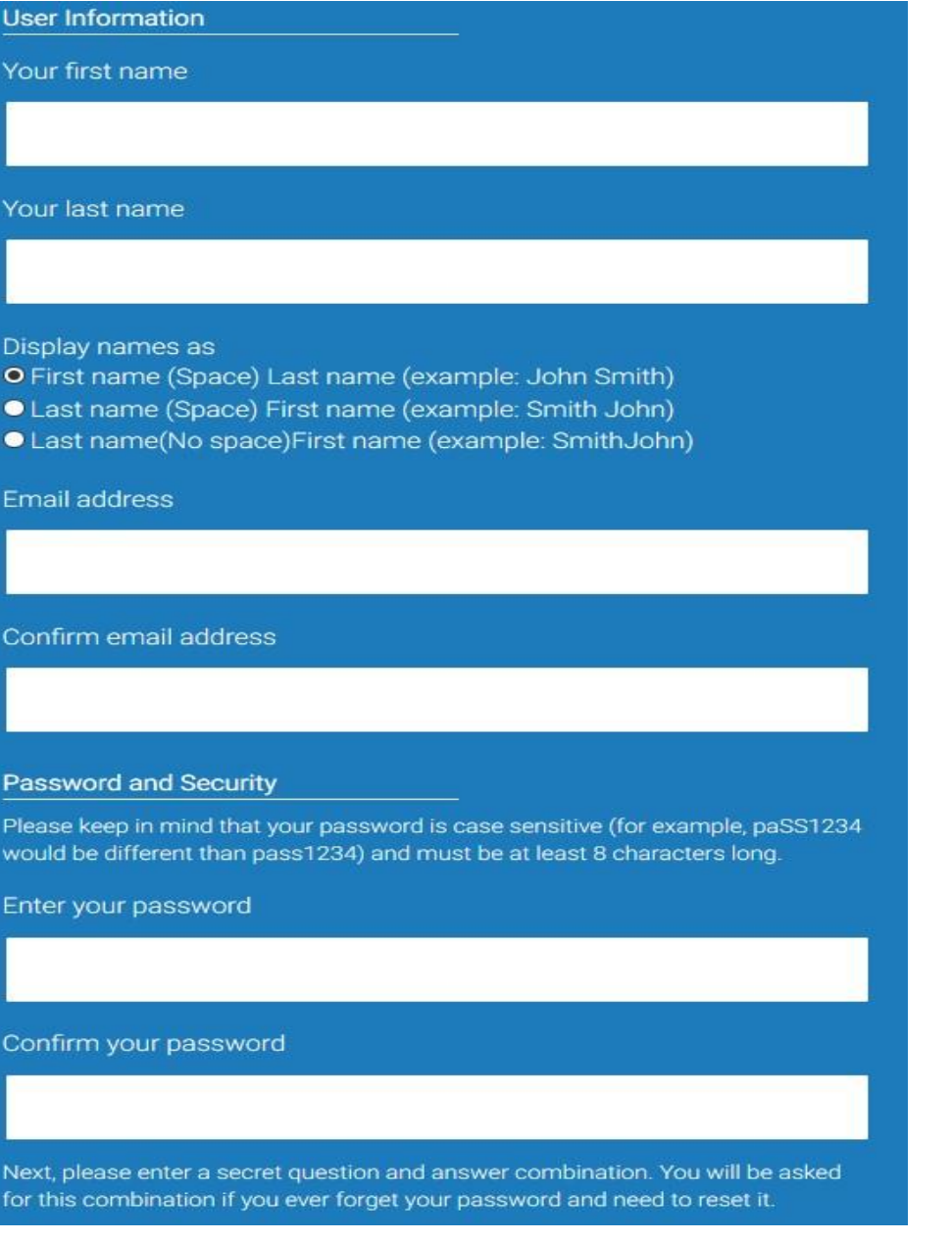

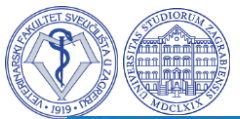

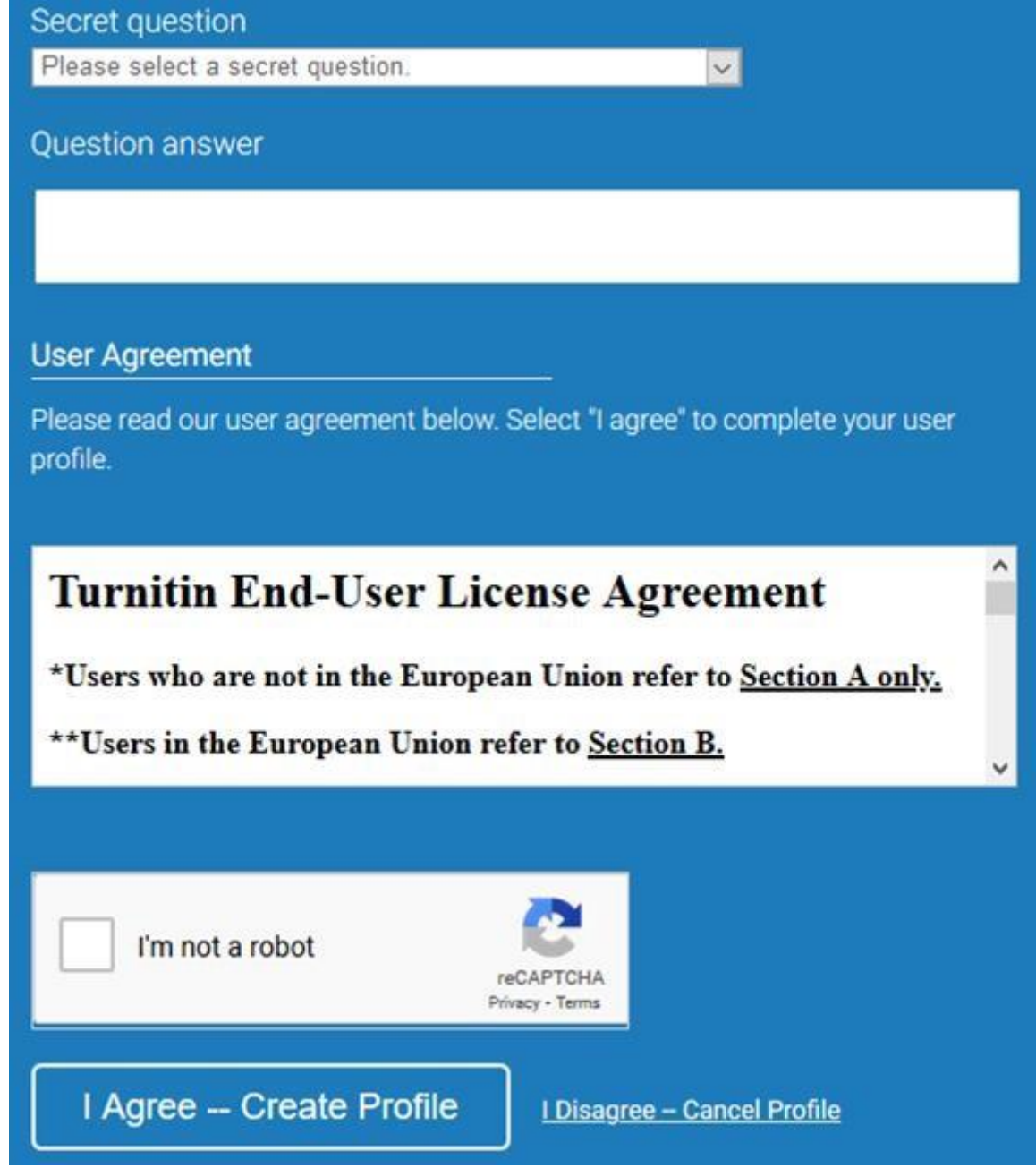

Označite u kućici da niste robot, završite reCAPTCHA provjeru sa slikama i odaberite "I agree - Create profile".

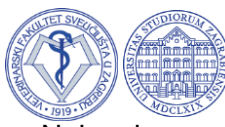

Nakon ispune svih podataka morate verificirati svoj račun preko e-mail adrese koju ste unijeli.

# turnitin

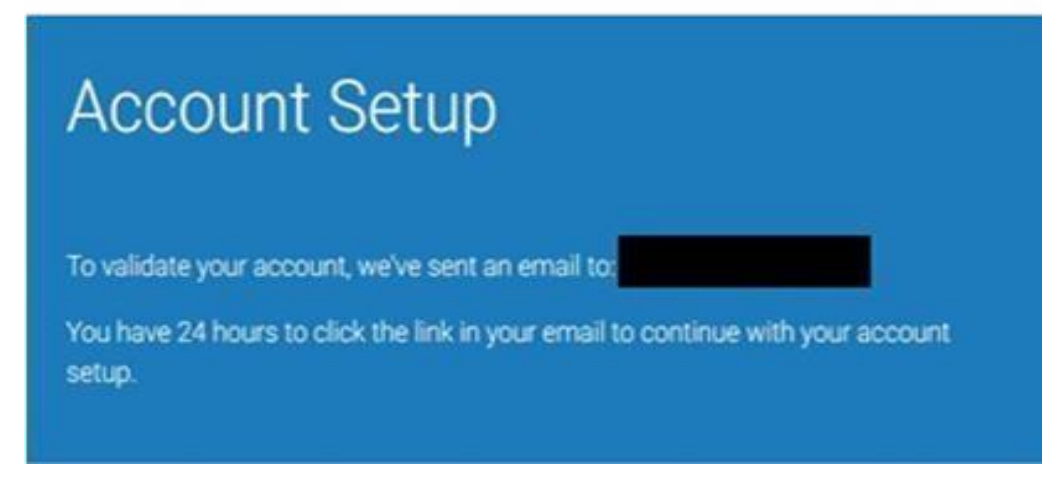

Morate imati pristup službenom mailu da možete otvoriti e-mail poslan od Turnitin-a.

Mail sadržava link s kojim završavate kreiranje računa. U slučaju da ne dobijete mail, kontaktirajte mentora.

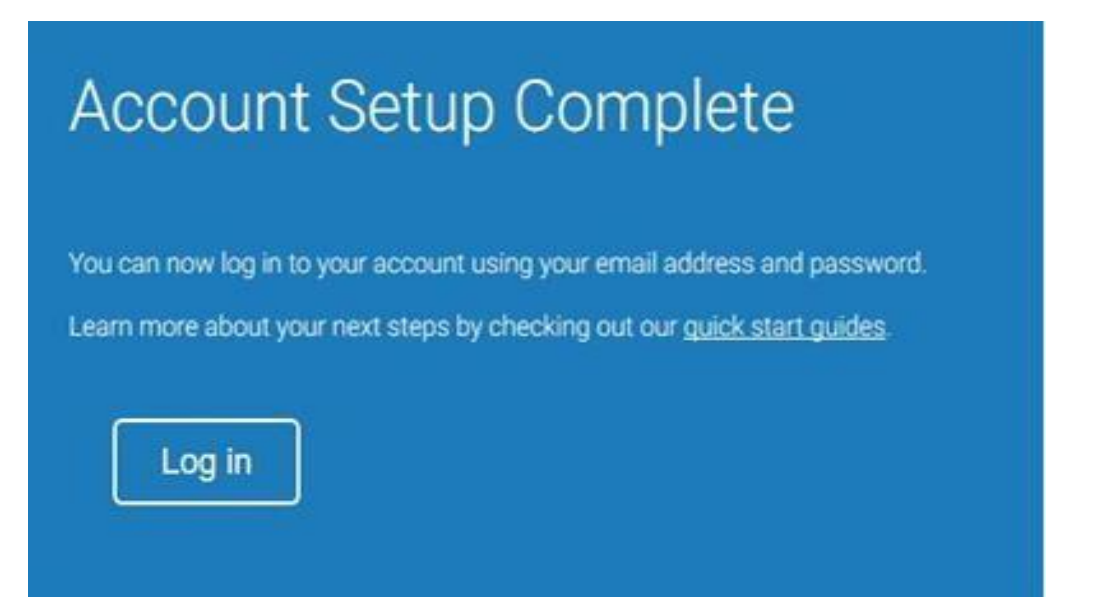

Sada možete koristiti opciju Log in za pristup vašem Turnitin računu.

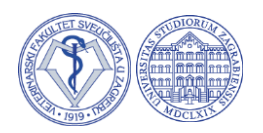

#### **Predaja radova u Turnitin sustavu**

Nakon uspješne registracije, dolazite na početnu stranicu s kolegijem koji ste upisali kada ste izrađivali korisnički račun.

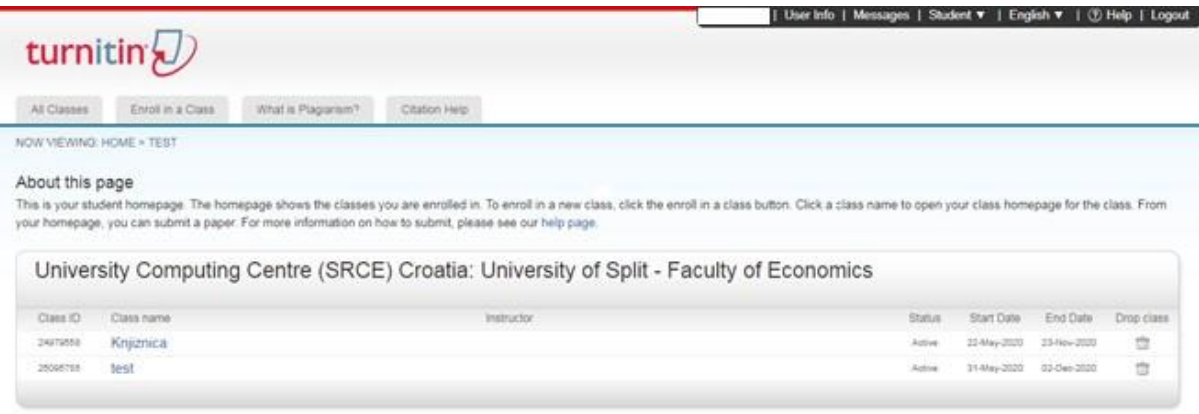

#### Ako želite dodati novi kolegij odaberite "Enroll in a Class":

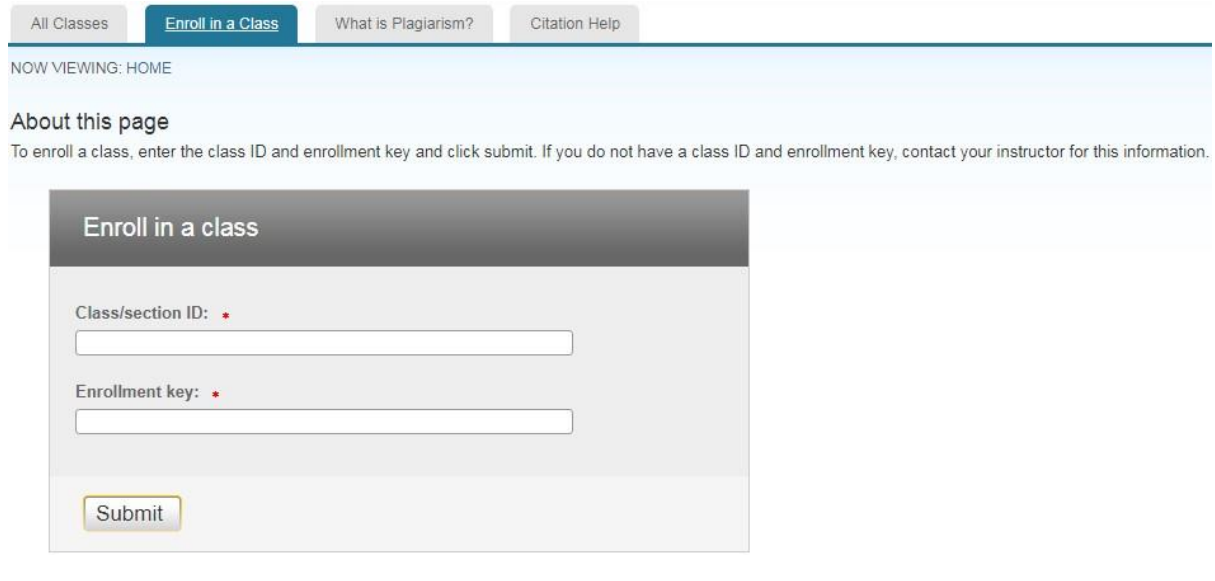

U ovom prozoru upisujete Class ID i Enrollment key koji Vam mentor izdaje. Nakon pritiska Submit na početnoj stranici će se pojaviti kolegij ako ste upisali točno podatke.

#### **ID je 41207095**

#### **Password: veterina**

Ulaskom na kolegij dobijemo sljedeći prikaz:

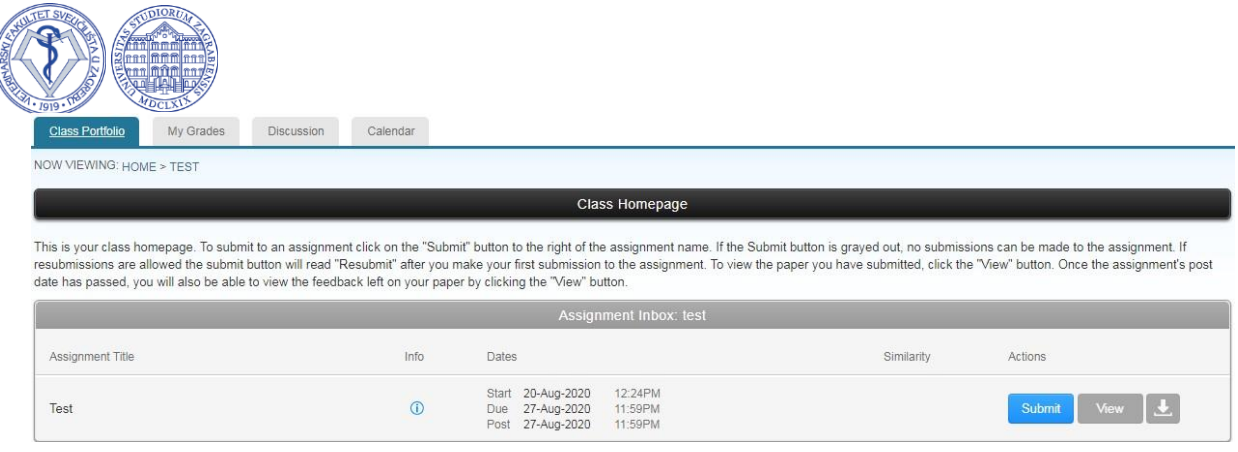

Odaberite folder diplomski i pritisnite Submit.

Odabirom "Submit" dolazimo na prozor za predaju rada na provjeru:

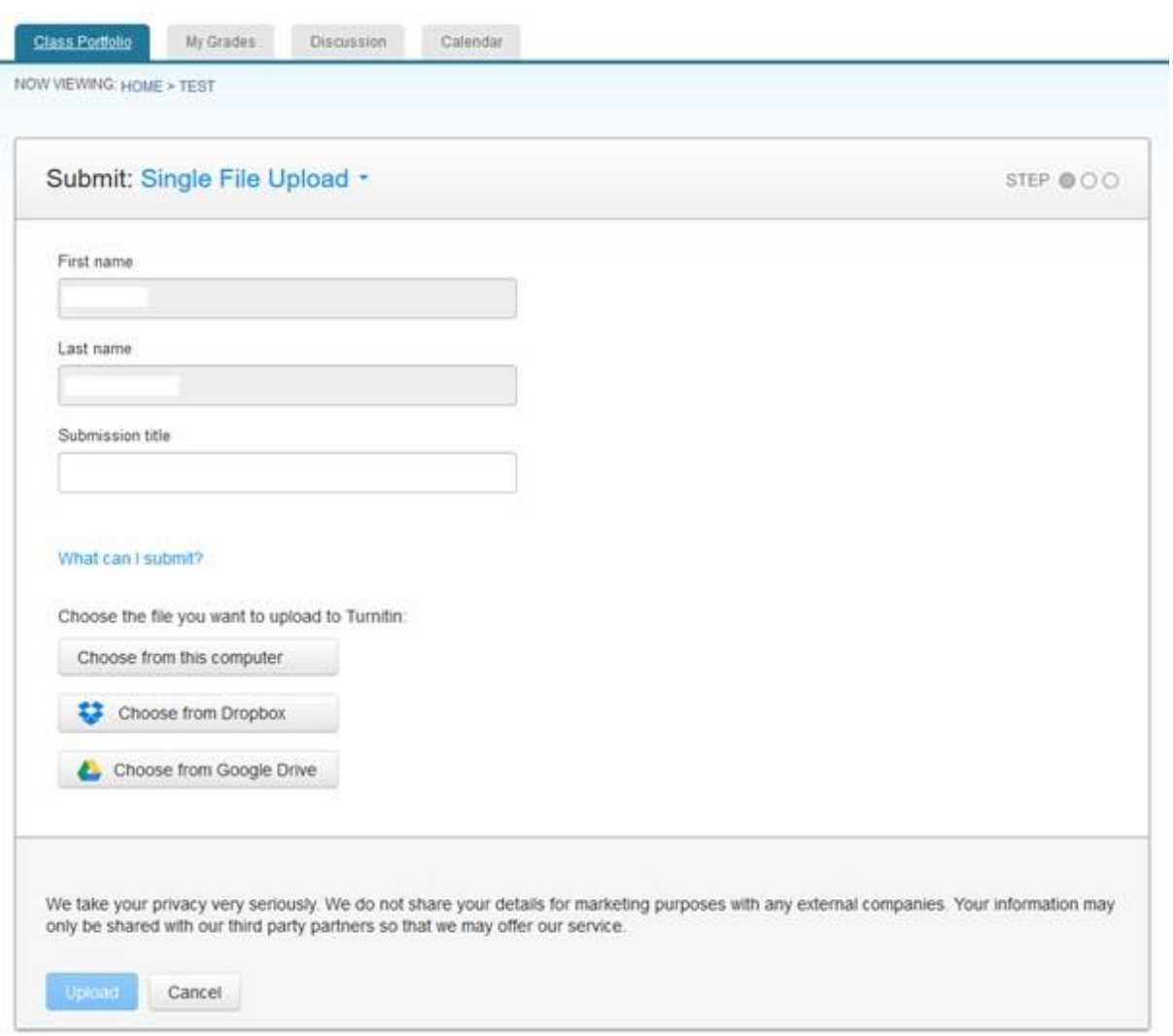

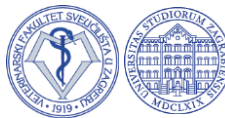

Upišite ime rada i odaberite jednu od opcija za predaju rada na platformu.

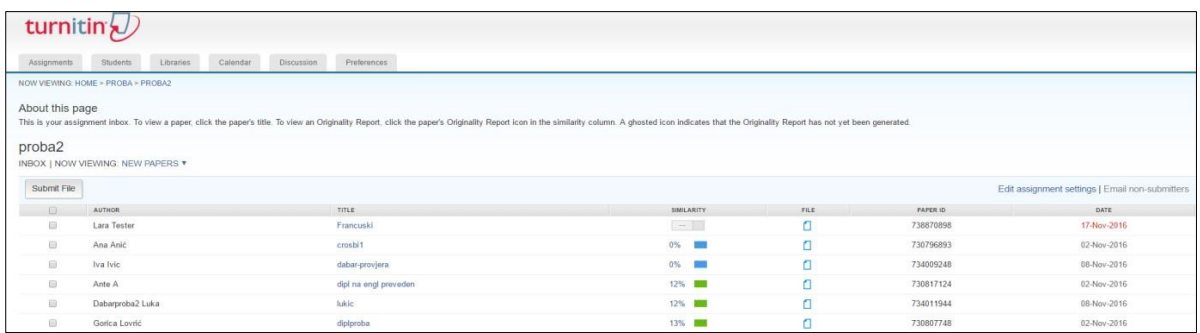

Nakon učitavanja rada u sustav potrebno je nekoliko minuta za proces provjere. Kada je izvještaj o izvornosti spreman, na popisu radova prikazat će se postotak podudarnosti i pravokutnik odgovarajuće boje. Ako izvještaj još nije gotov pokraj naziva rada bit će prikazan sivi pravokutnik.

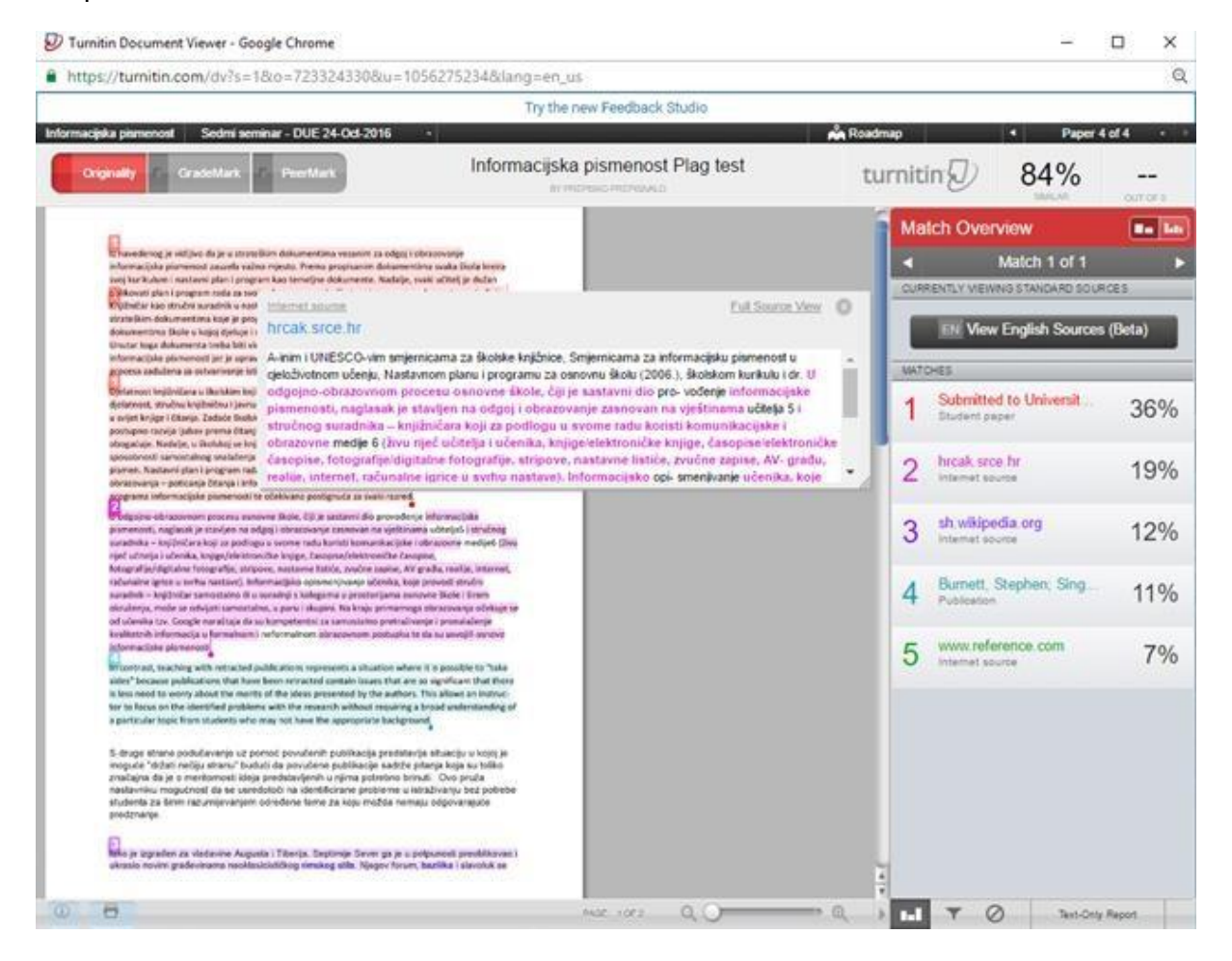

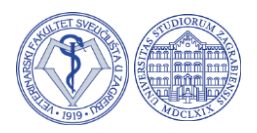

Izvještaj o izvornosti rada sadrži popis i postotke svih nađenih podudarnosti te potpis studenta i mentora kojim ga potvrđuju.

- *Match Overview* (prikaz grupiranih najvećih podudarnosti): Popis svih područja podudarnosti. Podudarnosti su prikazane u bojama, grupirane i sortirane od najvišeg do najmanjeg postotka.
- *All Sources***:** Popis svih podudarnosti.
- *Match Breakdown:* Prikaz pojedinih podudarnosti unutar grupiranih najvećih podudarnosti (*Match Overview*).
- *Direct Source Comparison:* Usporedni prikaz studentskog rada i izvornika.

#### **Isključivanje citiranog teksta, popisa literature ili manjih podudarnosti iz izvještaja o podudarnosti**

Odaberite ikonu Filter and Settings na dnu stranice izvještaja

- 1. U desnom prozoru će se otvoriti Filters&Settings opcije. Kako biste iz izvještaja isključili citirani tekst odaberite opciju Exclude Quotes, a kako biste isključili popis literature odaberite Exclude Bibliography opciju.
- 2. Ovaj filter treba biti prethodno već postavljen kod otvaranja kolegija na vrijednost 5 riječi. Ovdje ga je moguće primijeniti ako je prethodno zaboravljen.
- 3. Odaberite ApplyChanges opciju na dnu stranice.

#### **NAPOMENE VEZANE ZA IZVJEŠTAJ**

Nakon što je izvještaj generiran i spreman za pregled, pojavit će se postotak potencijalnog plagijarizma koji je pronađen prilikom usporedbe. Pratit će ga pripadajuća bojom koja indicira manji ili veći stupanj plagijarizma sukladno zadanim parametrima koje softver koristi.

Svaka od boja predstavlja određeni raspon na skali s pet stupnjeva:

- **Plava**: nema pronađenih podudaranja za rad
- **Zelena**: Jedna riječ do 24% pronađenog podudarajućeg teksta
- **Žuta**: 25-49% pronađenog podudarajućeg teksta
- **Narančasta**: 50-74% pronađenog podudarajućeg teksta
- **Crvena**: 75-100% pronađenog podudarajućeg teksta

Napomena: dokumenti označeni crvenom bojom nisu nužno plagijati.

Postotak potencijalnog plagijarizma s pripadajućom bojom je pomagalo koje indicira koliko je detaljno potrebno samostalno analizirati rad kako bi se uočio kontekst pronađenih podudaranja. Tako se veći postotak podudaranja očekuje u dijelovima rada kao što su "Uvod" i "Pregeld literature", a podudaranja ne bi trebalo biti (ili ih ima u vrlo malom postotku) u dijelovima "Materijal i metode" i "Rezultati". Svakako je najbolja opcija konzultirati se s voditeljem predmeta/ nastavnikom/ mentorom o načinu interpretacije rezultata sličnosti jer je moguće očekivati drugačiji skup rezultata po pojedinim područjima te prema temama radova.